旦

Competències Bàsiques en TIC per a la Formació de Persones Adultes Subdirecció General de Formació de Persones Adultes

## **Mòdul 2: Informàtica inicial**

### **Tema: Tractament de textos Unitat 2.5: Taula A (III)**

# **Exercicis**

Una vegada realitzades les pràctiques de la unitat, pots continuar amb els exercicis següents...

- Exercici 1: Elaborar una taula senzilla
- Exercici 2: Els rius de Catalunya

#### **Exercici 1: Elaborar una taula senzilla**

#### **1.** Obriu l'**OpenOffice.org Writer**.

**2.** Elaboreu una taula amb una proposta de menús per dinar, per a una setmana.

**3.** Creeu la taula següent utilitzant-hi la icona  $\mathbb{H}$  **Taula** de la barra d'eines **Estàndard.**

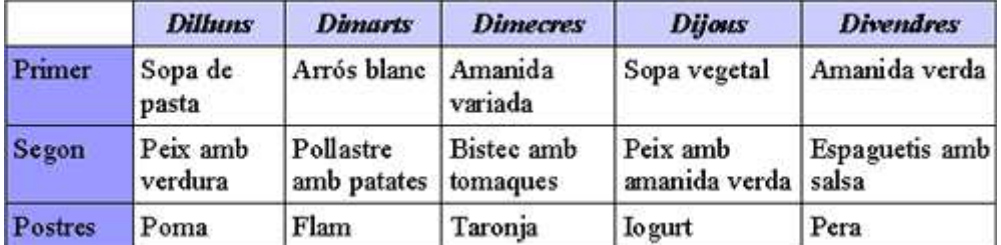

**4.** Veureu que teniu activada la barra d'eines **Taula.**

**5.** Poseu color de fons **Sun 4** a les cel·les dels dies i color de fons **Violeta** a les de l'ordre dels plats. Feu servir la icona **Color de fons** de la barra d'eines **Taula.**

**6.** Ajusteu l'alçada de les files i l'amplada de les columnes amb el ratolí $\frac{1}{n}$  o + ⊢

**7.** Deseu el document a la vostra carpeta amb el nom **205 Menú setmanal.**

**8.** Tanqueu el programa fent servir el botó **x** Tanca.

#### **Exercici 2: Els rius de Catalunya**

### **1.** Obriu l'**OpenOffice.org Writer**.

**2.** Elaboreu una taula amb els rius de Catalunya com la següent. També la podeu obrir. Un exemple:

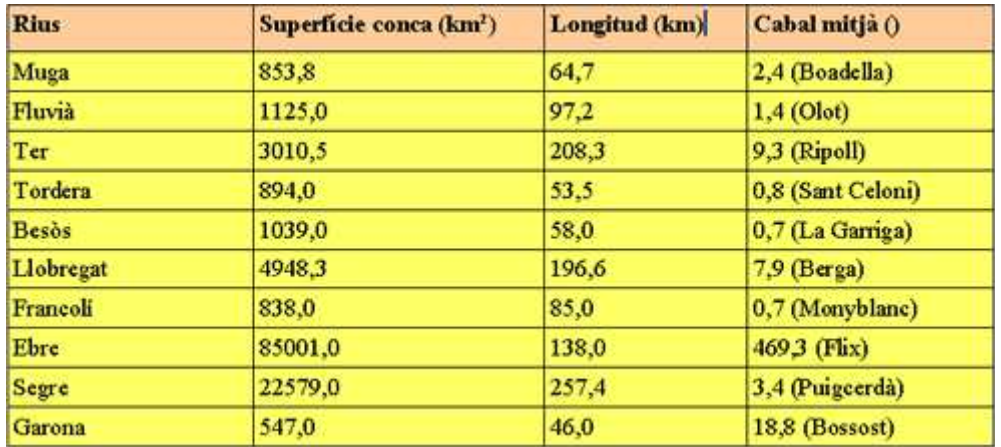

**3.** Creeu la taula següent utilitzant-hi la icona  $\text{H}\text{F}$  Taula de la barra d'eines **Estàndard.**

4. Escriviu el text en les cel·les corresponents, alineat a l'esquerra, tipus de lletra Times New Roman, i mida 12. La primera fila en tipografia Negreta.

**5.** Veureu que teniu activada la barra d'eines **Taula.**

**6.** Feu servir la icona **Color de fons** de la barra d'eines **Taula** per posar color de fons **Taronja 4** a la primera fila (titols) i color de fons **Groc 3** a la resta de la taula.

**7.** Ajusteu l'alçada de les files i l'amplada de les columnes amb el ratolí  $\frac{1}{\sqrt{2}}$  o  $\leftrightarrow$  si cal.

**8.** Deseu el document a la vostra carpeta amb el nom **205 Rius de Catalunya.**

**9.** Tanqueu el programa fent servir el botó x Tanca.

**<sup>◆</sup>** I ara, què vols fer?

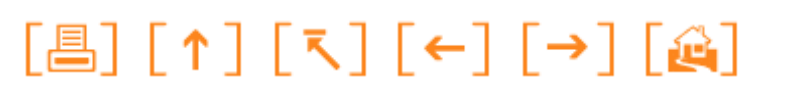

Actualitzat a 1 de juny del 2007